# User Manual DC Software

## 1. Das Hauptfenster

Die DC Software kann man über folgende Schnittstellen benutzen: LAN; RS232; RS485; USB und IEEE488

Diese Software ist für folgende DC Produkte: LAB SMP; LAB SMS und LAB HP.

Mit dieser Software kann man bis zu 10 Geräte gleichzeitig steuern.

Aus technischen Gründen, sollte man die Software immer als Administrator starten. Siehe Bild

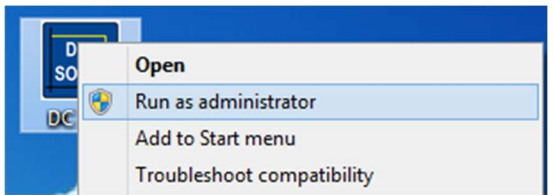

Rechts click auf Software Icon und dann "Run as administrator" clicken.

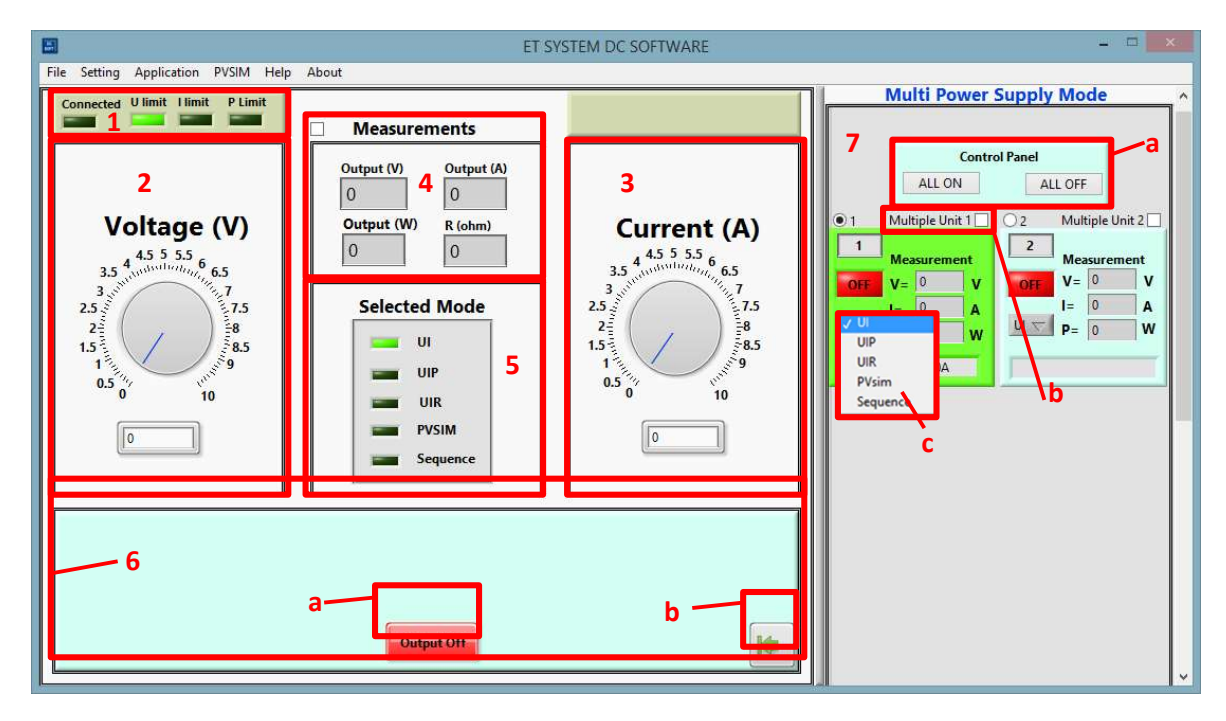

## 1.1. Ausschnitt 1

Hier werden die verschiedenen Status angezeigt:

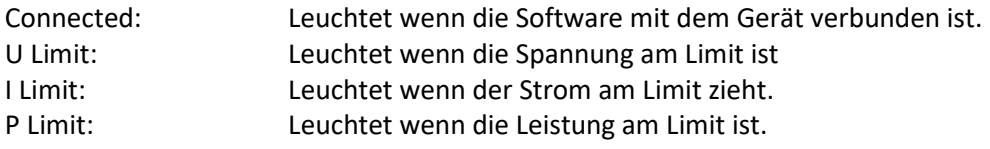

## 1.2. Ausschnitt 2

Hier kann man die Spannung am Drehregler regeln oder ins Feld eingeben.

#### 1.3. Ausschnitt 3

Hier kann man den Strom am Drehregler begrenzen oder ins Feld eingeben.

## 1.4. Ausschnitt 4

Das ist das Messfenster. Wenn es links oben im Kästchen aktiviert ist, kann man die Messwerte vom aktivem Gerät ablesen. Wenn es mehrere Geräte sind, sieht man es im Ausschnitt 7. Jedes Feld im Ausschnitt 7 ist ein Gerät. Das Gerät mit dem grünen Feld ist das Gerät das aktiv ist.

### 1.5. Ausschnitt 5 – Modus Auswahl

In dieser Ansicht sieht man welcher Modus gerade in Betrieb ist.

UI Mode: Das Gerät wird mit einer Strom- und Spannungsbegrenzung betrieben.

UIP Mode: Das Gerät wird mit einer Strom-, Spannungs- und Leistungsbegrenzung betrieben.

UIR Mode: Das Gerät wird mit einer Strom- und Spannungsbegrenzung betrieben. Zusätzlich wird anhand des aktuellen Ausgangsstroms der Sollwert der Spannung so berechnet, dass ein Innenwiderstand simuliert wird.

PVsim: Mit den Parametern Uo, Ik, Umpp und Impp wird die UI-Kennlinie eines Solargenerators berechnet und in die Tabelle geschrieben.

Sequence: Beim Sequence Modus kann man schnell einen Ablauf programmieren. Man kann Sequenzen auch laden oder speichern.

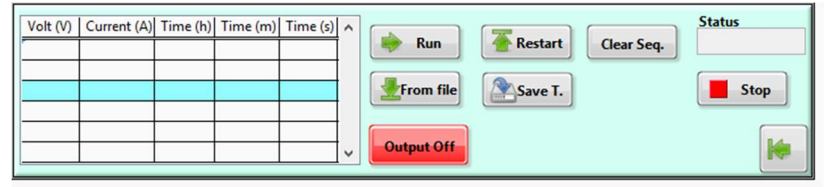

Den Modus Auswahl trifft man im Ausschnitt 7c

### 1.6. Ausschnitt 6 – Ausgangsfenster nach Modus

Dieses Fenster ändert sich nach Modus Auswahl.

6a) Output Button ist Grün wenn der Ausgang Freigegeben ist. Ansonsten ist sie Rot.

6b) Dieser Button lässt den Ausschnitt 7 aus/-einblenden.

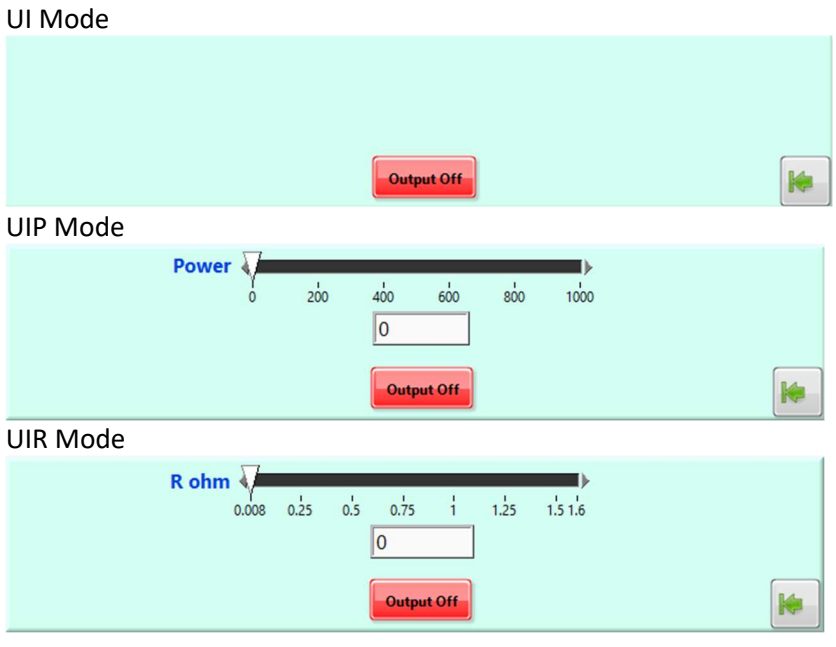

#### PVsim Mode

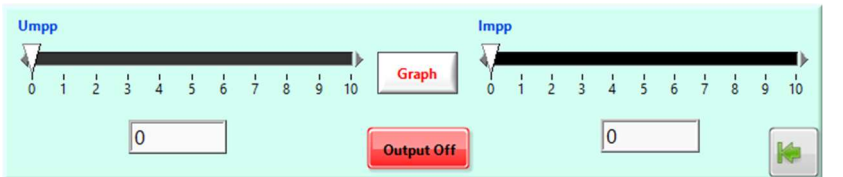

Wenn man auf den "Graph" Button klickt erscheint folgendes Fenster:<br> **ELI** PVSIM GRAPH

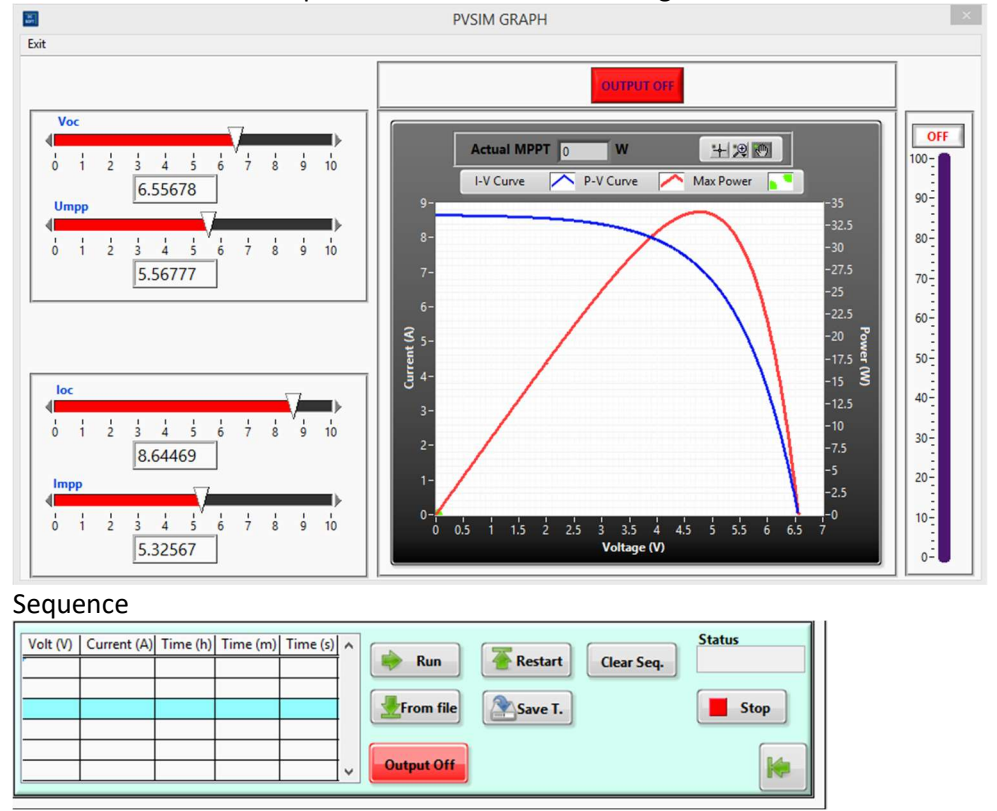

## 1.7. Ausschnitt 7 – Multi Power Supply Mode

Die verbundenen Geräte werden hier aufgelistet.

a) Über das Control Panel, kann man mehrere verbundene Geräte gleichzeitig freigeben.

- b) Mit dem Multiple Unit Kästchen wählt man die Geräte bzw. System aus. Nach dem auswählen, erscheint ein weiteres Kästchen Seriel oder Parallel.
- c) Hier wählt man die Modis aus.

#### Systemaufbau

Wenn ein Serie oder Parallelsystem aufgebaut ist, kommuniziert die Software nur mit einem Gerät. Es ist egal wie viele Geräte im System angeschlossen sind. Es darf die oder kann nicht 3kV überschreiten.

## 2. Communication

Den Communication Menü erreicht man über Setting -> Communication.

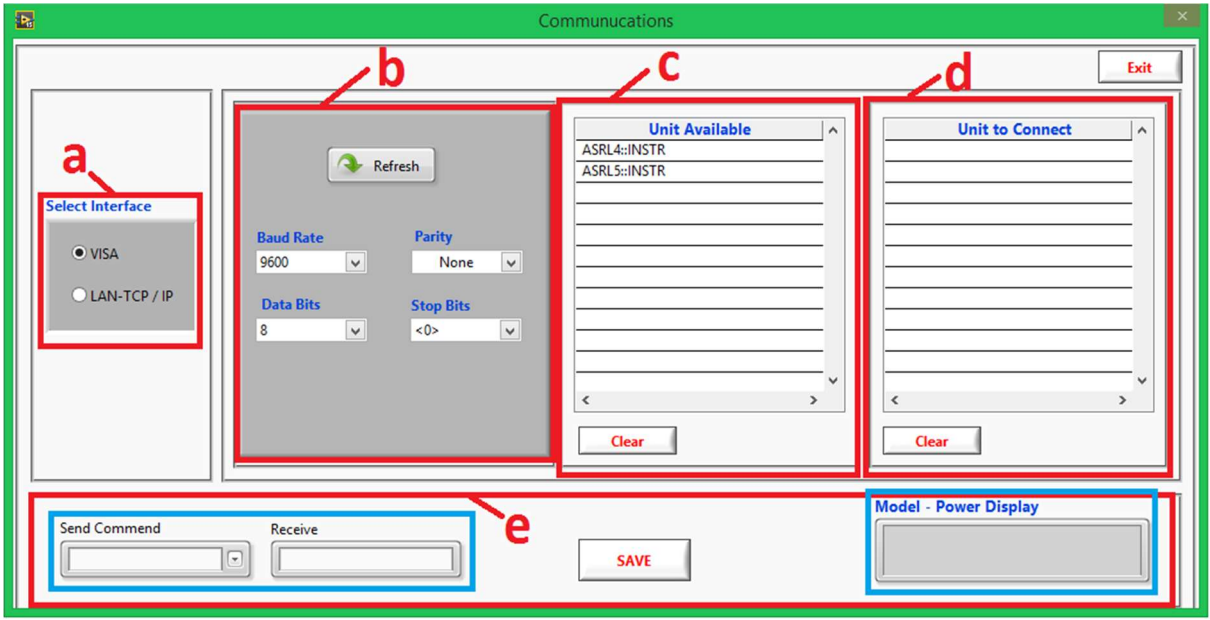

#### a) Ausschnitt a – Select Interface

Hier kann man Schnittstellenart auswählen.

Mit der VISA Schnittstelle kann man das Gerät über LAN; RS232; RS485; USB und IEEE488 verbinden. Mit der Auswahl LAN TCP / IP verbindet man es über ein Netzwerk Schnittstelle.

#### b) Ausschnitt b – VISA Einstellungen / LAN

In diesem Feld kann sieht man die Verbindungen und die Verbindungseinstellungen zur VISA Schnittstellen. Für eine Verbindung zum Gerät, klickt man die jeweilige Verbindung, gibt die Einstellwerte ein und klickt auf Refresh.

Für eine Verbindung über das Netzwerk wählt man LAN-TCP /IP im Ausschnitt a. Man sieht der mittlere Ausschnitt hat sich geändert. Man gibt die IP Adresse PORT ein. Wenn man die IP Adresse des Gerätes nicht kennt und die Lantronix Software installiert ist, kann man den Button "Find IP Adress" klicken.

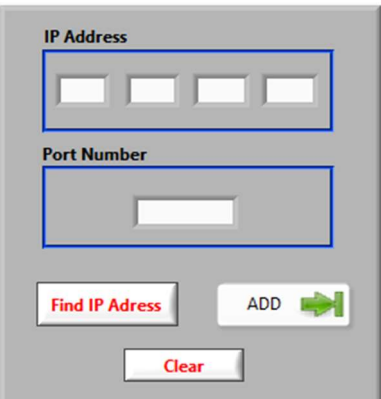

#### c) Ausschnitt c – Unit Available

In dieser Liste sieht man alle Geräte die anschlossen sind und zum Verbinden bereit sind. Mit einem Doppelklick kopiert man das jeweilige Gerät ins "Unit to connect" Liste.

#### d) Ausschnitt d – Unit to connect

Alle Geräte die in dieser Liste sind, werden nach dem Klick auf den "SAVE" Button verbunden.

#### e) Ausschnitt e – Informative Befehle senden und empfangen

Wenn man ein Gerät in der "Unit to connect" Liste anwählt, kann man in der dropdown menü vorhandene Befehle senden bzw. danach empfangen.

#### 3) OVP – Over Voltage Protection

Mit dem OVP kann man die Max. Spannung aus Sicherheitsgründen selber einstellen. Angenommen das Gerät ist ein 150V Gerät. Der User möchte für seine Tests max. 50V gebrauchen. Das heisst, wenn man das den OVP auf 50V setzt und der User höher als 50V gehen will, wird der Ausgang abgeschaltet.

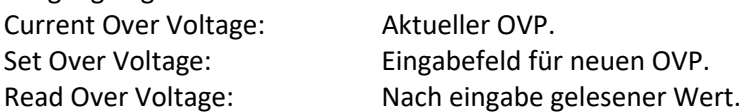

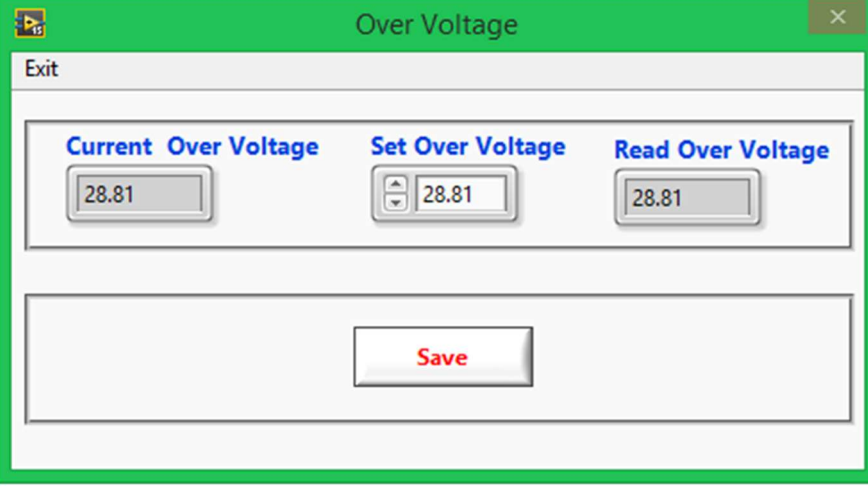

# 4) Hardware Limits

Unter dem Menü Setting ->Hardware Limits findet man die Limiten des Gerätes. Siehe Bild als Beispiel.

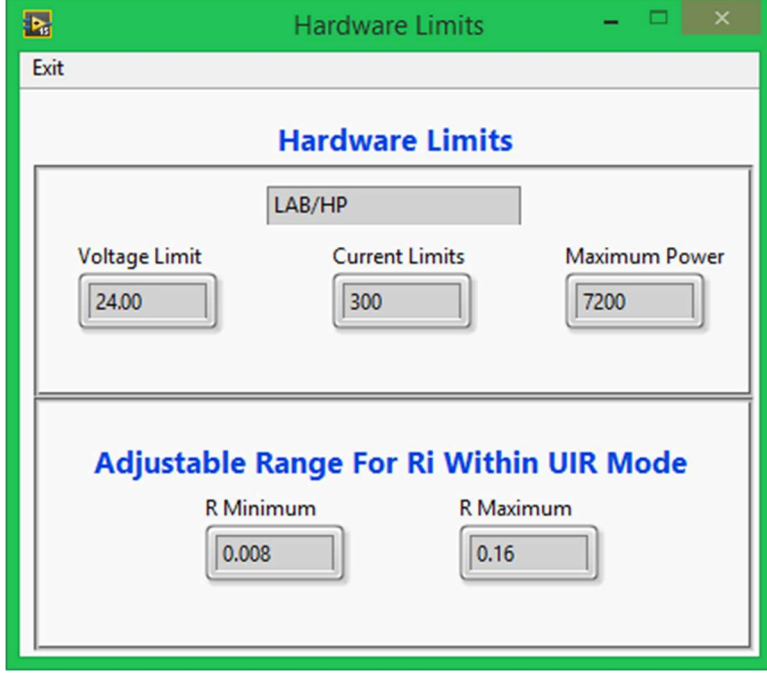

## 5) PID Regler

Unter dem Menü Setting ->Controller Parameter findet man die Werte der Regler des Gerätes. Siehe Bild als Beispiel.

a) Die aktuellen Werte

b) Wenn man sich auskennt, kann man die Regler Werte selber ändern. Man klickt auf die jeweilige Click to change Kästchen gibt alle 3 Werte ein und klickt auf den Button "SAVE".

## !!! Achtung: Vor dem ändern, die alten Werte bitte aufschreiben!!!

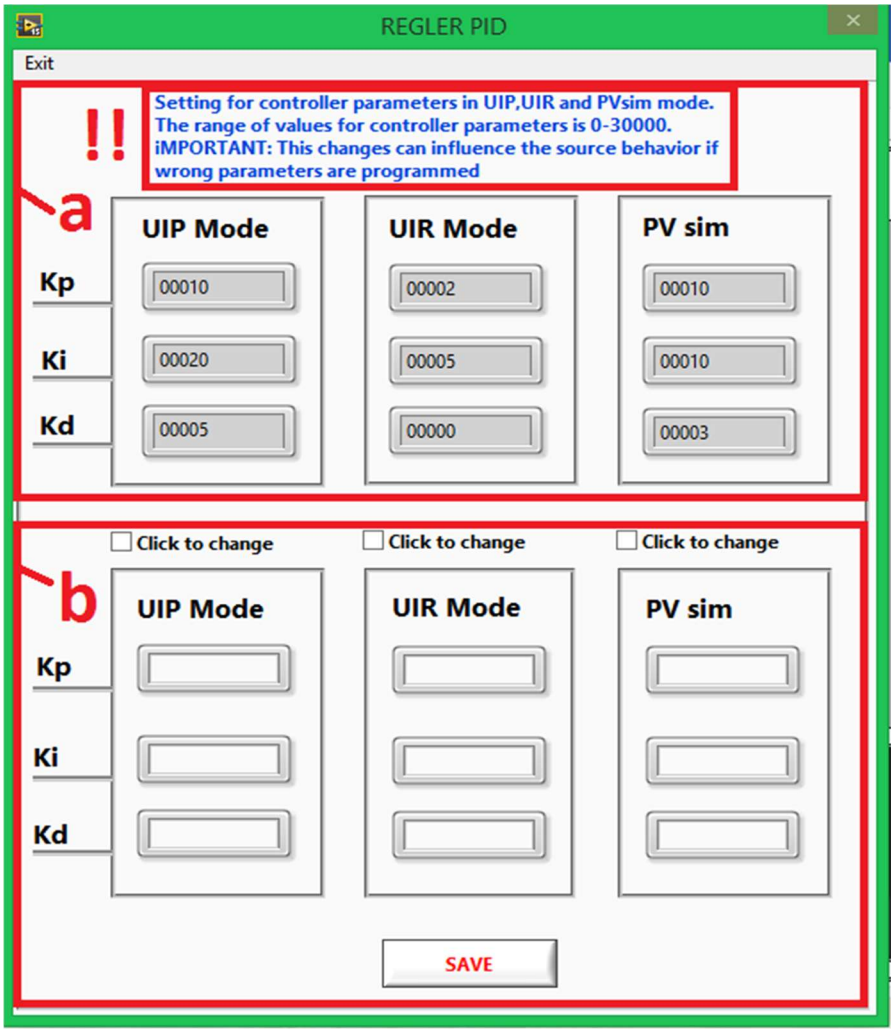

#### 6) Script Mode

Unter dem Menü Application -> Script erreicht man den Script Mode Bereich.

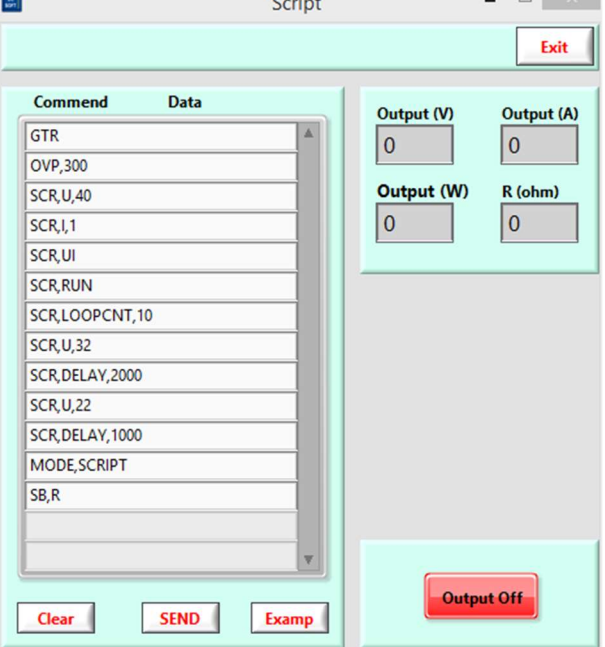

Wenn man den Button "Examp" klickt erscheint ein Beispiel Script

Befehle:

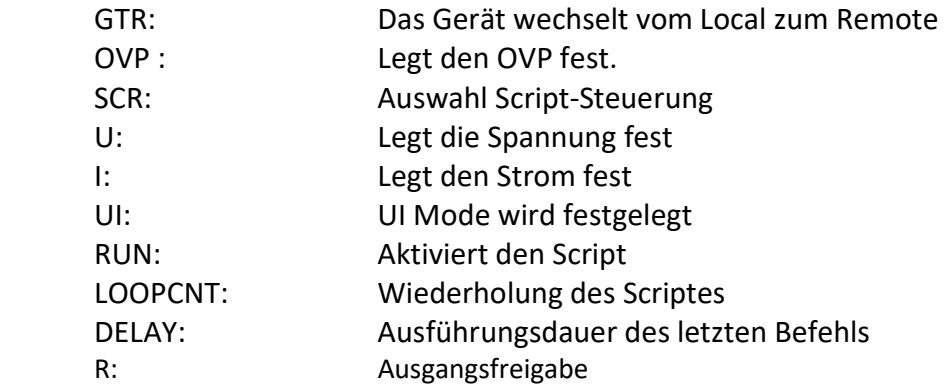

## 7) PV Simulation Software

Es gibt 4 verschiedene Simulationsarten

#### 7.1.) Die Manuele Eingabe erreicht man über PVsim -> Manuel

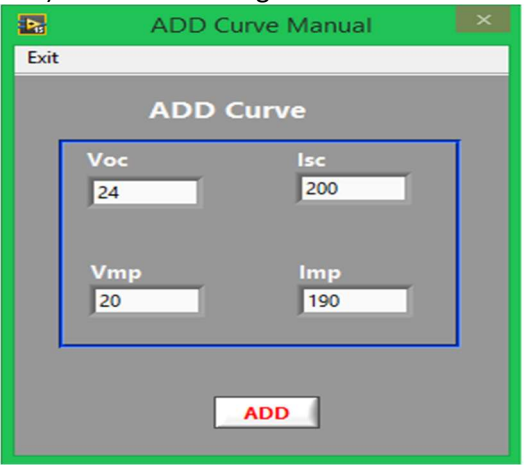

Was man hier beachten muss: Voc > Vmp / Isc > Imp

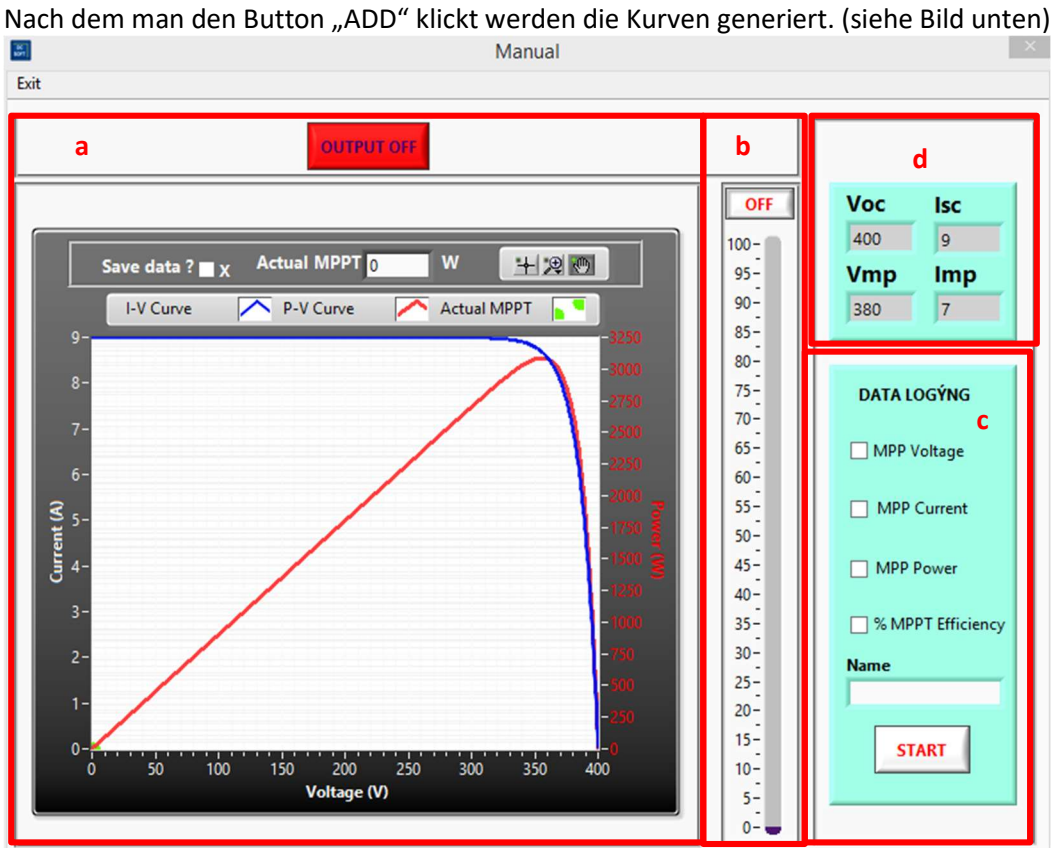

a) Mit dem "OUTPUT OFF / OUTPUT ON) Button wird der Test gestartet und gestoppt.

b) Diese Anzeige zeigt den aktuellen theoretischen Wirkungsgrad des MPPT Punkts.

c) Wenn man die Testdaten aufzeichnen will, wählt man die aufzuzeichneten Werte aus, gibt einen Namen ins Feld ein und Startet.

d) Die eingegebenen PV Daten werden angezeigt.

7.2) Manuele PVsim über eine ladbare Datei. Man erreicht sie über PVsim -> Load File

Ein Example Datei sollte vorhanden sein. Wenn man eigene Dateien erstellen will sollte man folgende Punkte beachten.

1) Die zu erstellende Datei sollte aus 1024 Zeilen bestehen.

2) Die erste Spalte ist der Strom und die Zweite Spalte die Spannung

3) Der Strom sollte vom höchsten Wert zum kleinsten Wert folgen und die Spannung vom kleinsten zum höchsten.

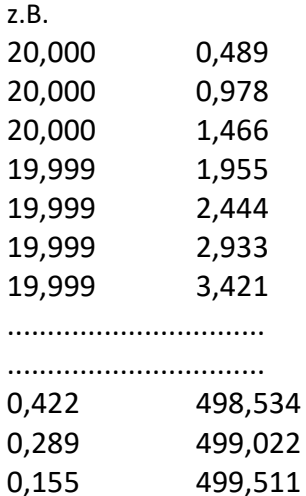

0,020 500,000

#### Nach dem laden der Datei sollte so eine Kurve erscheinen.

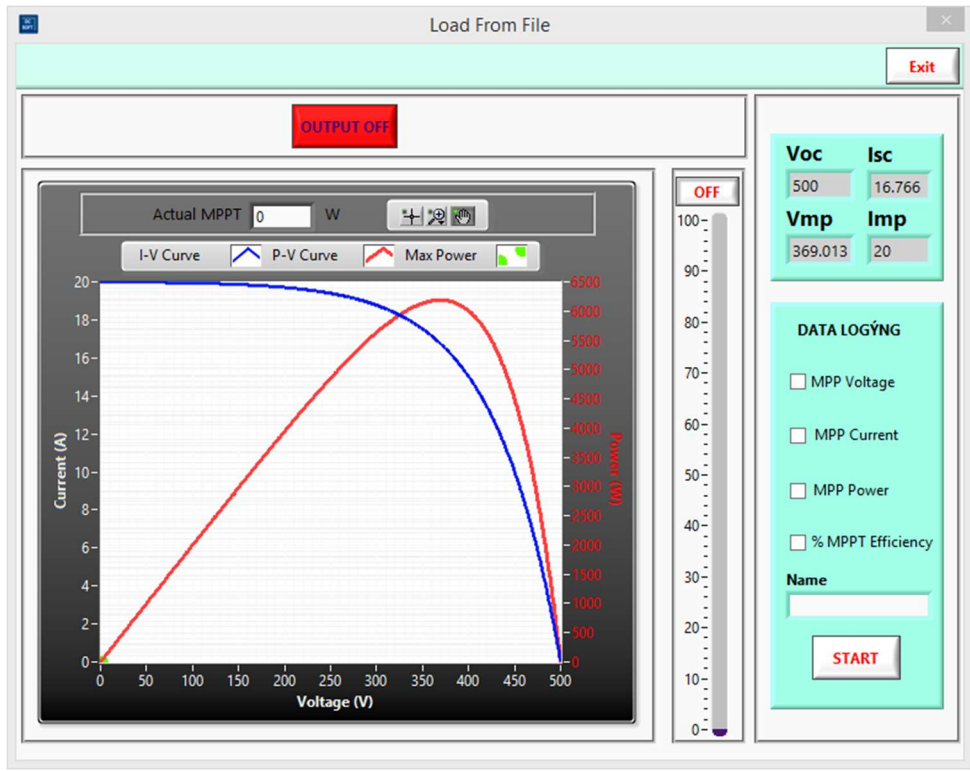

#### 7.3) Dynamischer PVsim

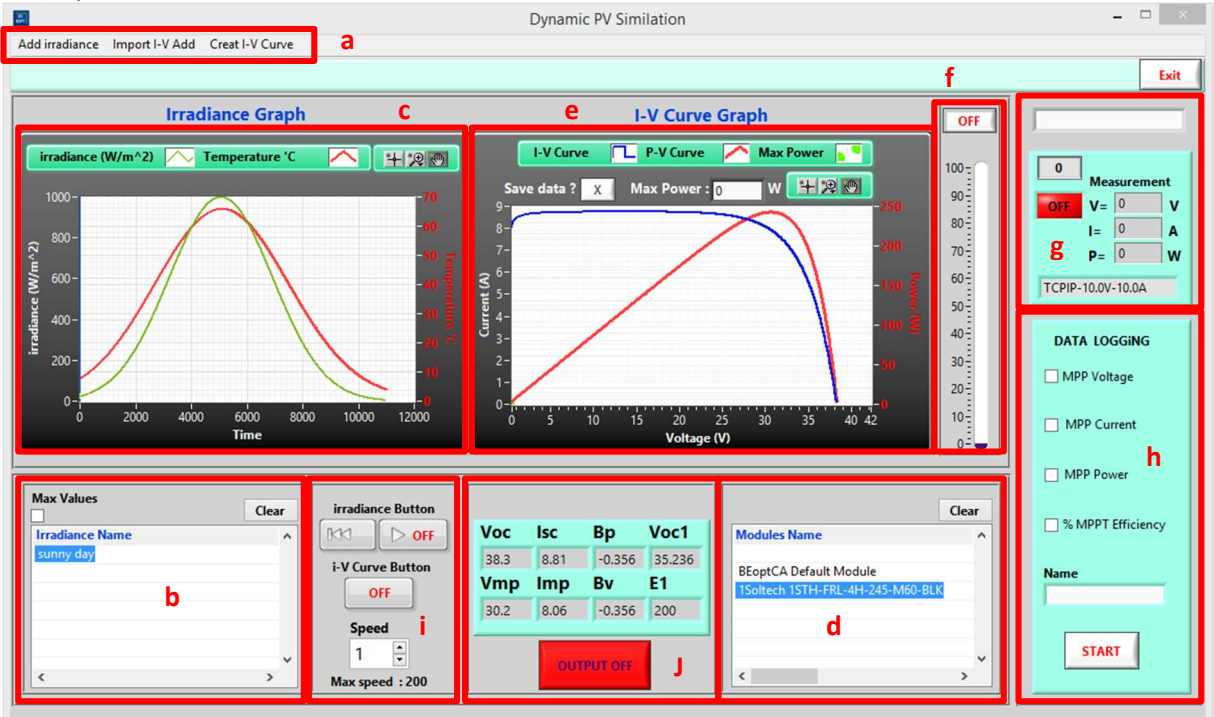

a) Steuerungsmenü des Dynamischen PVsim

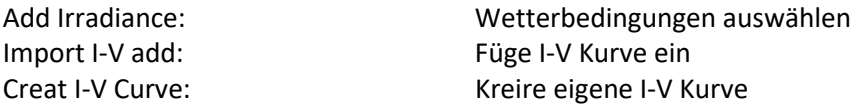

b) Hier wählt man die geladenen Wetterbedingungen für den Test ein.

c) Grafik der geladenen Wetterbedingungen.

d) Hier wählt man die geladenen Solar Module.

e) Grafik des ausgewählten Solarmoduls.

f) Theoretischer Wirkungsgrad des Tests.

g) Aktuelle Messungen

h) Wenn man die Testdaten aufzeichnen will, wählt man die aufzuzeichneten Werte aus, gibt einen Namen ins Feld ein und Startet.

i) Die Wetterbedingungen werden hier gesteuert.

J) Werte des gewählten Moduls

## 7.4) Multiple Unit Single Control

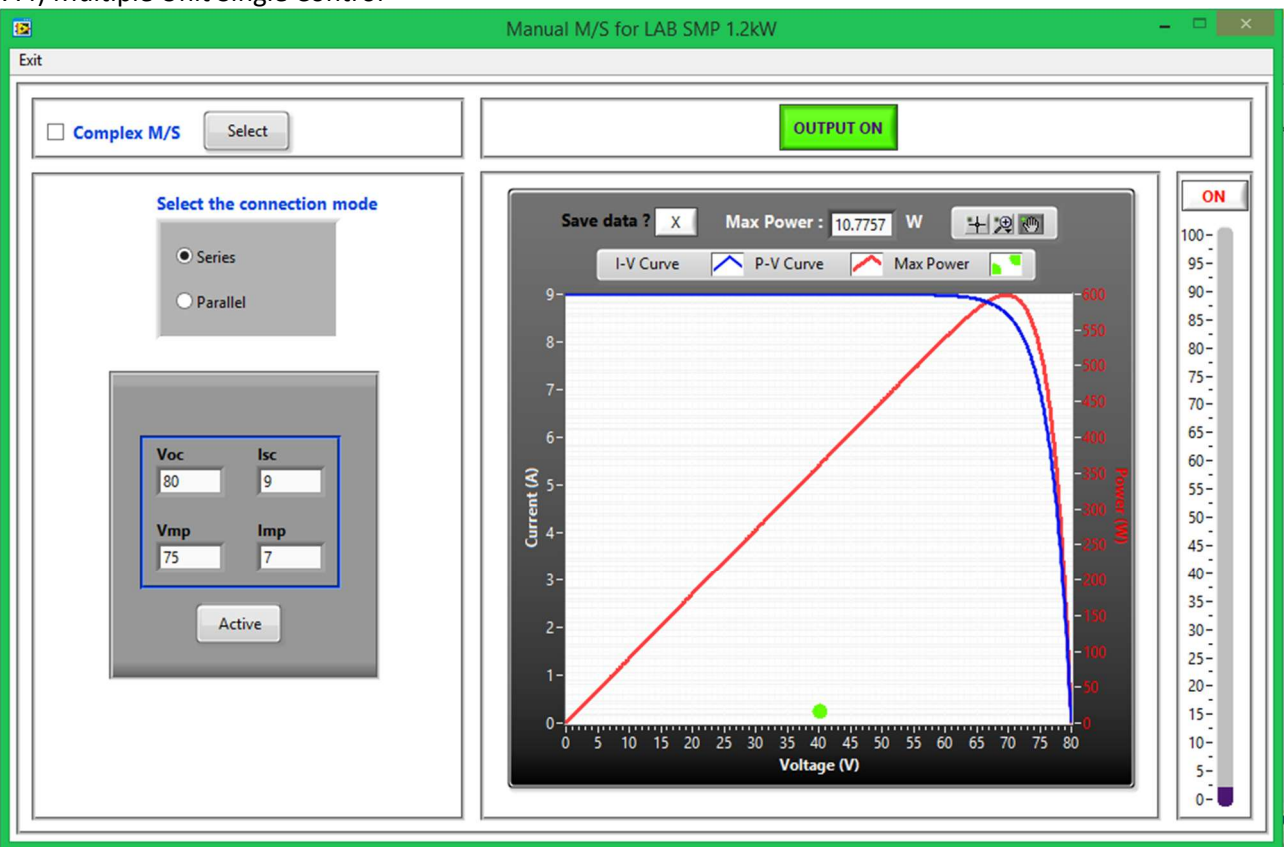

In diesem Unterprogramm kann man verschiedene Module in Serie, Parallel oder in Matrix Formationen testen.

Nach dem man die Werte eingegeben hat, aktiviert man den Test mit dem Button "Active" und startet den Test.

Wenn man Matrix Formationen testen will wählt man Complex M/S und klickt auf den Button "Select".

# 8) Measurement

### 8.1)Measurement – Standart

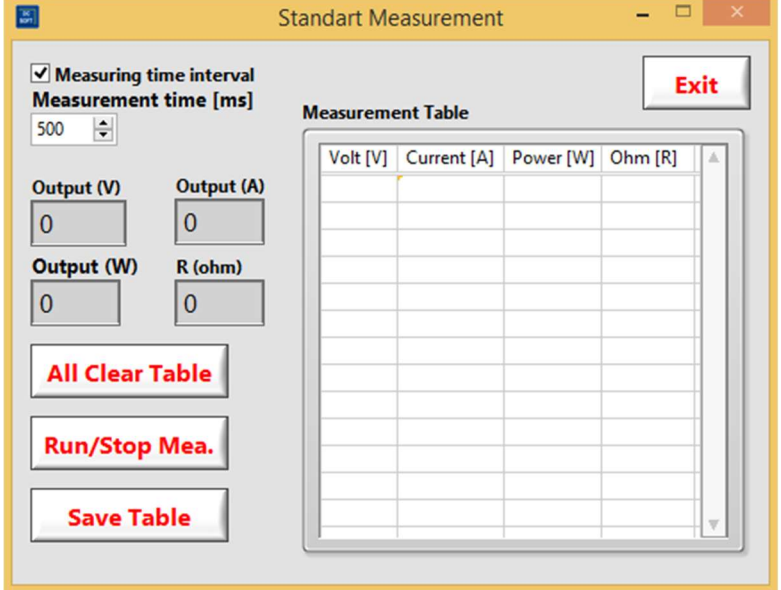

Measurement time in ms ist der Intervall der Messung, wenn dies ausgeschaltet ist, misst er es so schnell wie er kann.

Buttons:

All Clear Table: Löscht die gesamte Tabelle Run/Stop Mea.: Start und Stop der Messung Save Table: Save Tabelle: Speichern der Tabelle mit der Messung

## 8.2) Time – Mesurement

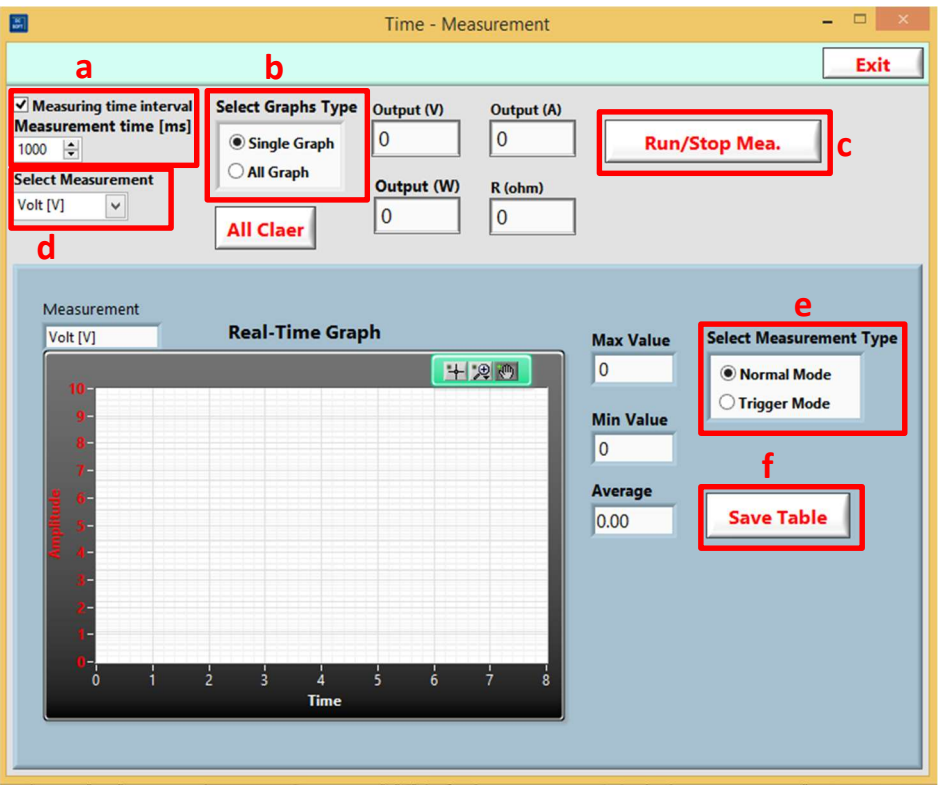

a) Measurement time in ms ist der Intervall der Messung, wenn dies ausgeschaltet ist, misst er es so schnell wie er kann.

b) Hier kann man die Ansicht der Graphen bzw. Graphen umstellen. Bei Single Graph, zeigt es nur eine Messung (Spannung, Strom, Leistung und Widerstand). Die Auswahl erfolgt über den Kasten D. Wenn man " All Graph" auswählt zeigt es alle Graphen auf einer Ansicht.

c) Start / Stop Button der Messung

d) Auswahl der Messung (Spannung, Strom, Leistung und Widerstand)

e) Bei Single Graph Modus kann man den Messungstyp als Trigger Mode auswählen. Im "Trigger Mode" ändert sich der Graph nur bei einer Änderung der Messung.

f) Mit der "Save Table" Button kann man die Messung in einer Tabelle speichern.